# GJC Web Design NZ Post Virtuemart 3.0 Shipping Plugin v3.0.4

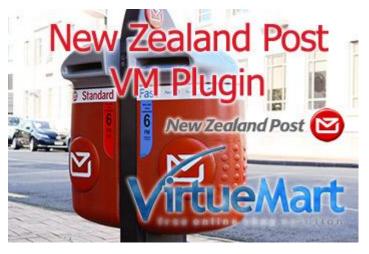

This is the VirtueMart 3.0 NZ Post "New Zealand Post" Shipping Plugin that fully integrates and shows real time shipping quotes based on vendor and customer postcodes in the checkout process. Installs as a native VirtueMart 3.0 Joomla 3 Shipping Plugin.

It uses the new v2 domestic api.

It is fully compatible with ALL Joomla and Virtuemart versions including the upcoming VM3.0! You can download it here - Download Price is €40.00

Test Site Here GJC Web Design Test Site

## **Installation Instructions**

N.B. Your units for the product need to be in centimeters and kilos!

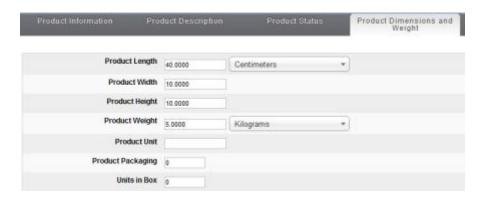

After downloading the package (VM.3.NZpost.shipping.plugin UNZIPFIRST.zip) first unzip it.

Use the standard Joomla Installer to install the zip file VM.3.NZpost.shipping.plugin.3.0.2.zip

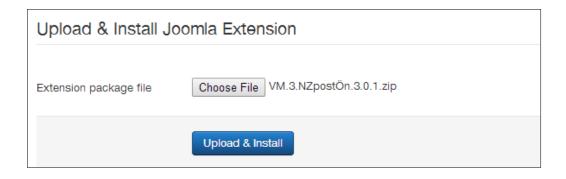

## The success message will appear

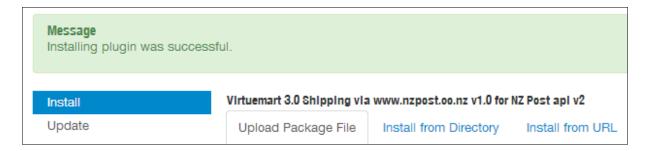

# **Enable Plugin:**

Go to Extensions->Plug-in Manager and search for 'nz'. Click the icon to enable

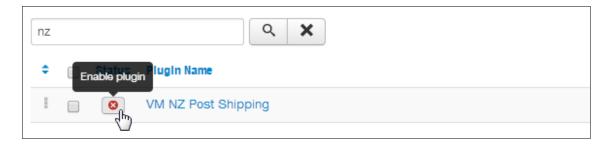

## **Enabled successfully**

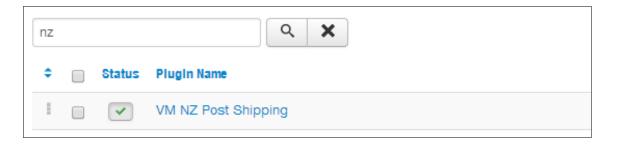

# Make a new Shipping Method:

Now go to Components->Virtuemart and browse to Shop->Shipment methods. Click on "New".

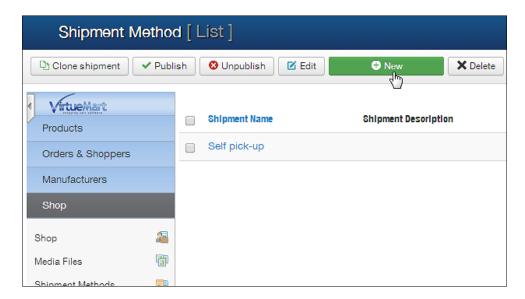

The configuration page will open. Give the new method a title and select 'VM NZ Post Shipping 'as the method.

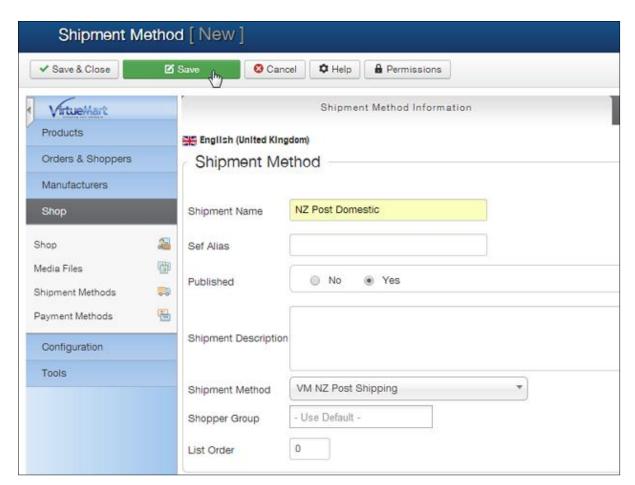

# **Configuration:**

Now click the 'Configuration' Tab.

You need to apply for a NZPost api key. Obtain your api key by applying here:

http://www.nzpost.co.nz/products-services/iphone-apps-apis/rate-finder-api/get-a-rate-finder-api-key

Copy paste in your code, and fill in YOUR postcode.

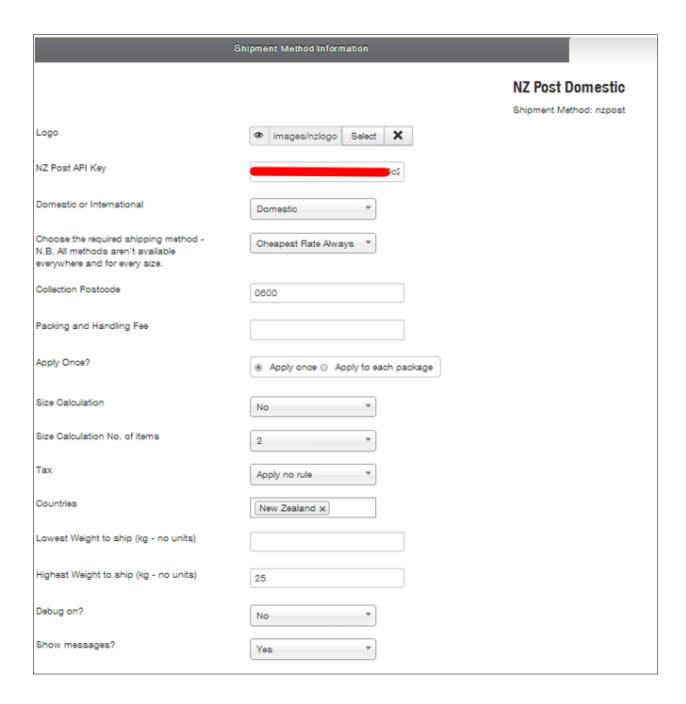

# **Shipping Method:**

The next step is to configure which shipping method you require.

Choose Domestic or International, Parcel or letter and then the corresponding method.

If you choose Domestic choose ONLY New Zealand in the Countries dropdown.

If you choose International choose ONLY countries OTHER than New Zealand in the Countries dropdown.

Choose ONLY methods that are available for either Domestic or International!

If you choose ' Cheapest Rate Always ' it will return always the cheapest method only.

All possible NZ Post methods are available. If you need multiple methods just clone the current one and choose the settings you need.

Rural surcharge is calculated from the Postcode automatically.

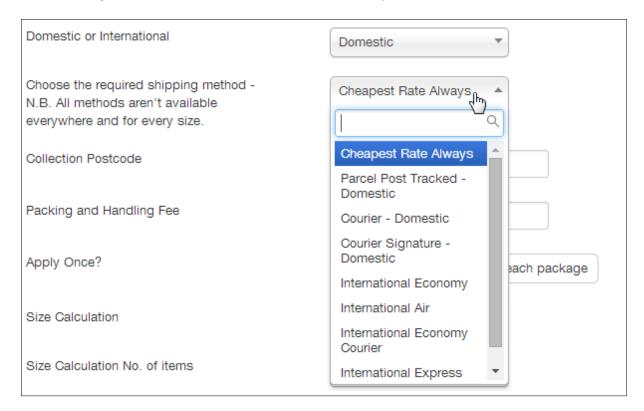

For International Air " methods must be configured for Small and large parcels

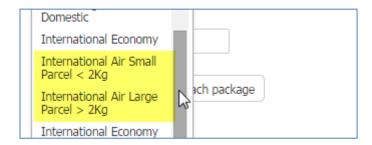

You must set the appropriate weights in the two methods!

#### Small International

|                                        | Zimbabwe 🗶 |
|----------------------------------------|------------|
| Lowest Weight to ship (kg - no units)  |            |
| Highest Weight to ship (kg - no units) | 1.99999    |
| Debug on?                              | No         |
| Show messages?                         | No         |

#### Large International

|                                        | Zimbabwe 🗙 |
|----------------------------------------|------------|
| Lowest Weight to ship (kg - no units)  | 2          |
| Highest Weight to ship (kg - no units) | 30         |
| Dahua aan                              | Ne         |

#### **Packing Fee:**

And then any packing fee you might want to add to the price returned by AusPost - this can be one time or per product.

| Packing and Handling Fee |                                     |
|--------------------------|-------------------------------------|
| Apply Once?              | Apply once    Apply to each package |

#### **Size calculation:**

This setting can be very useful if you ship multiple products as one shipment.

As you probably know NZPost calculates the shipping cost based on weight. But they also calculate a "volume weight" based on length x height x width. This will apply to large bulky but light parcels but won't affect 99% of users (unless you ship feathers etc). Therefore NZPost requires these measurements to be sent as well. But if you just directly add lengths etc together the volume calculation is correct but you quickly end up with long thin a "package" which will be rejected by the length.

So with the setting to Standard the LxWxH's are added up, the volume calculated and then the cube root is calculated to give the dimensions of a square box with the equivalent volume.

You can choose after how many items this takes effect. It should always be above 2 or more as for the same weight NZ Post charges more for square packages than book shaped packages - this is just from my experimentation on their <a href="http://www.nzpost.co.nz/tools/rate-finder/sending-nz/parcels">http://www.nzpost.co.nz/tools/rate-finder/sending-nz/parcels</a> page. You can switch on Minor Debugging to see what is happening and what is the best setting for your particular products.

In testing this gave very accurate results against the online NZ Post calculator so I would advise you to use this method if you ship multiple items.

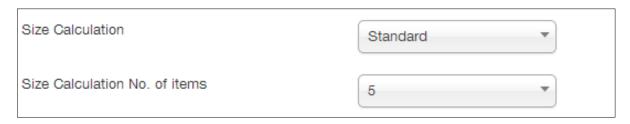

#### Tax:

You can now configure your GST. NZpost returns prices are inclusive & exclusive of GST so if you enable the Tax option our plugin will calculate the amount of GST at your current tax rate and display it in the Cart.

If you use no Tax in your shop the prices returned are still accurate, just the amount of tax is not displayed.

You of course need to configure the tax rate first in VM if you are charging GST.

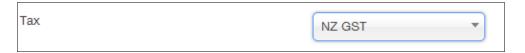

## **Countries:**

Choose the countries this method will be used for. Choose New Zealand for domestic methods.

Choose which countries you ship to overseas for your International methods. Exclude New Zealand!

# **Weight Ranges:**

Set the weight limits for the method here.

The maximum for normal parcel rates is 25 kg. For International it is 30Kg.

| Lowest Weight to ship (kg - no units)  |    |
|----------------------------------------|----|
| Highest Weight to ship (kg - no units) | 25 |

## **Display options:**

You can show the messages via this setting.

Our plugin first validates all entries so this is also a de facto postcode checker.

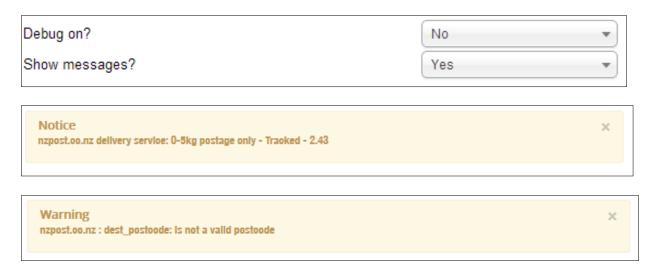

## **Debugging setting:**

There is extensive debugging available to help with any issues. If you do have a problem we are here to help - just use our Support page at <a href="http://www.gjcwebdesign.com/home/support.html">http://www.gjcwebdesign.com/home/support.html</a>

We may ask you to copy paste the debug to help us diagnose your problem - but 99% of the time all runs smoothly!

There is 2 settings for Debugging: the Minor will let you see what is being sent to NZ Post and what is coming back... this can be useful for setting up the "break point" for when the size calculation is done.

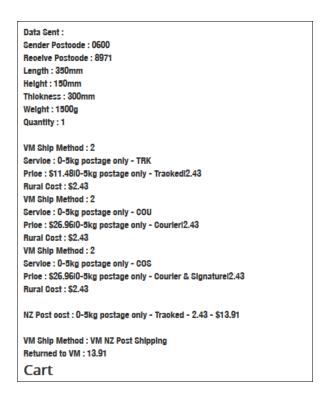

## Improving the display

You can add a bit of css and get rid of the Discount/Fee: label to tidy the layout.

Discount/Fee: - language/en-GB/en-GB.com virtuemart.ini around line 297

```
change to COM_VIRTUEMART_PLUGIN_COST_DISPLAY=""
```

```
css - add the following at the bottom of your (normally)
components/com_virtuemart/assets/css/vmsite-ltr.css
```

```
input[type='radio'][name='virtuemart shipmentmethod id'] {
margin:0 0 0px 0;
span.vmshipment description, span.vmshipment cost {
margin: 0 0 5px 0;
display:inline;
}
.vmshipment cost {
    color: #FF0000;
.vmshipment name {
    font-weight: bold;
}
.auspostmethods input {
    cursor: pointer;
}
.vmCartShipmentLogo {
float:left;
margin:0 5px 0 0;
     }?>
```

Regards,

John,

GJC Web Design.

Our plugin is very simple to install and configure and if you need any help we are always here. Just read some of the reviews on Joomla Extensions to see what other customers think of our service!

http://extensions.joomla.org/extensions/extension-specific/virtuemart-extensions/virtuemart-shipping/20740

e.g"Thanks for a great, well coded, extension with great support.

Took a couple of minutes to install and select the appropriate options, the instructions page is simple but covers everything needed (included an override to display zero values which I implemented first go) and when the client later wanted free shipping for selected items, John from GJC was as good as his word and responded within 12 hours (different time zones) with a solution."